# HOE MENSEN UITNODIGEN VOOR EEN GOOGLE-MEET?

KHIVO - DHOS

stap 1: open een browser (bij voorkeur Google Chrome of Mozilla Firefox)

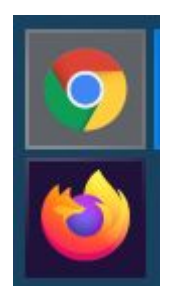

stap 2: log in met je google account (voornaam.naam@dhosgent.be)

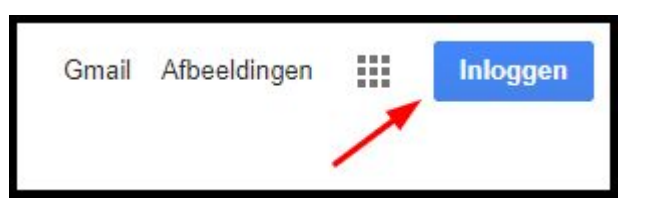

stap 3: selecteer bij de blokjes rechtsboven "agenda"

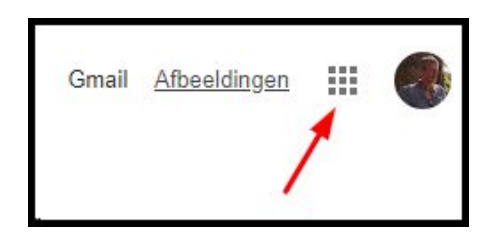

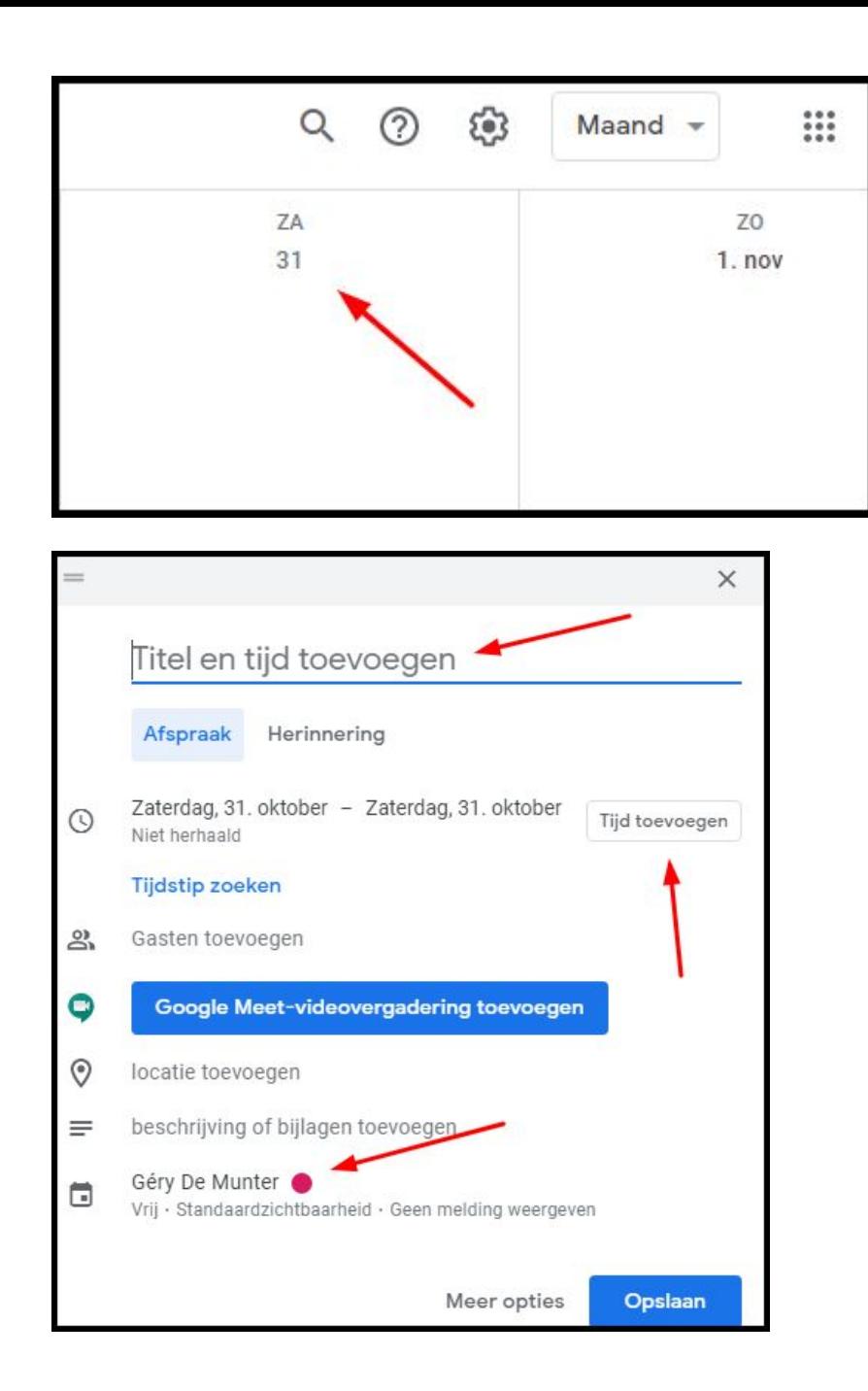

- Klik op de dag waar je een "meet"-bijeenkomst wil houden.
- Ik kies in het voorbeeld voor zaterdag 31 oktober.

- Geef een titel (bijv: historische pedagogiek)
- Klik op 'Tijd toevoegen'. Vink 'hele dag' uit en pas het begin- en einduur aan. Standaard krijg je kwartieren maar je kan ook gewoon typen.

- Controleer of je het juiste account ziet staan.
- Klik op meer opties.

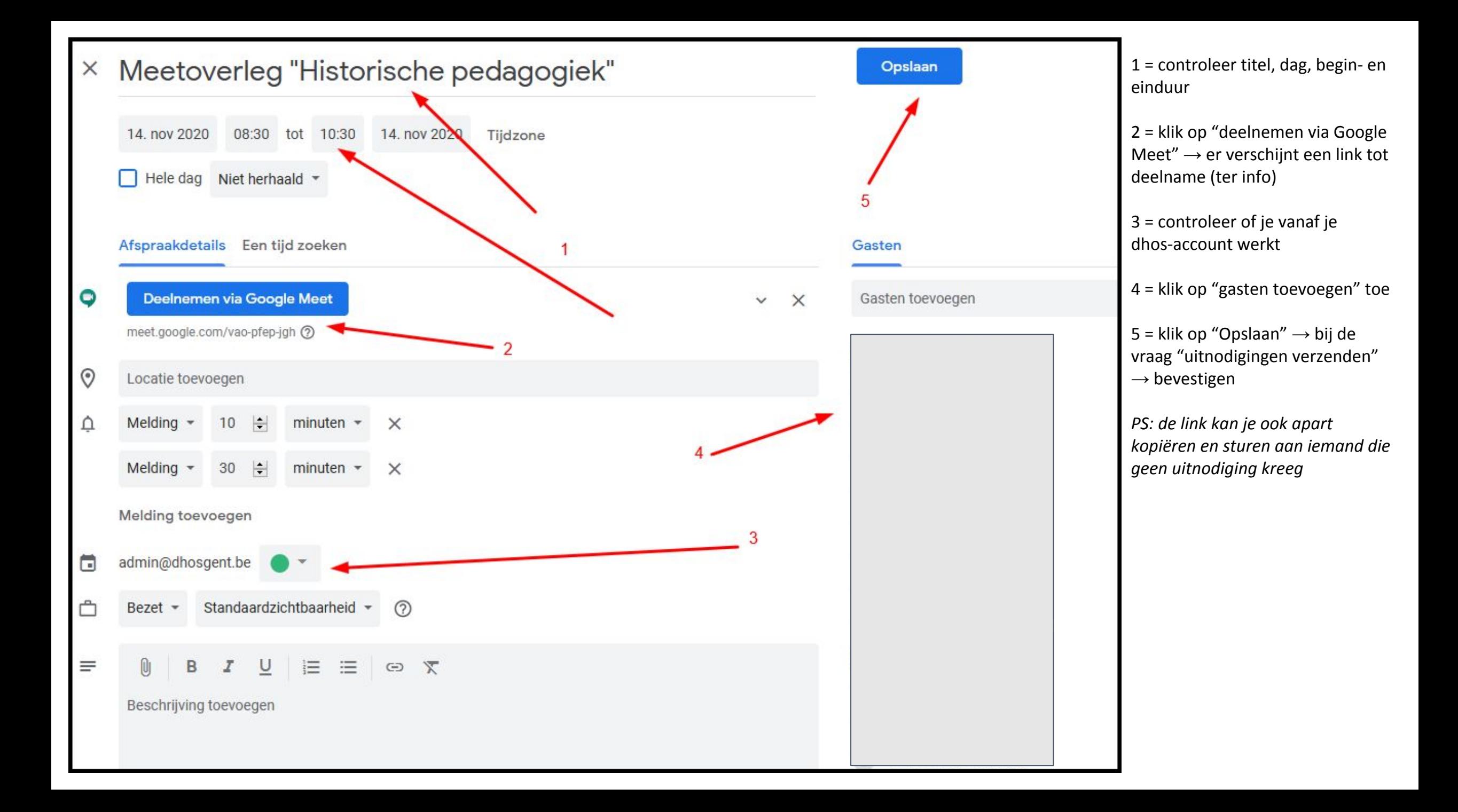

### Op de dag van de presentatie of meetvergadering:

- klik op de "meet"-link in je agenda: meet.google.com/xxx-xxx-xxx
- klik op de vergadering-ID
- O Deelnemen via Google Meet meet.google.com/sfs-sdux-aed (?) Vergadering-ID meet.google.com/sfs-sdux-aed **Telefoonnummers**  $(US)+1620-392-0198$  <sup>2</sup> Pincode: 591 312 169#
- controleer of camera en microfoon aan staan (beide in witte kleur; geen rode doorhaling!)
- klik op "Nu deelnemen"

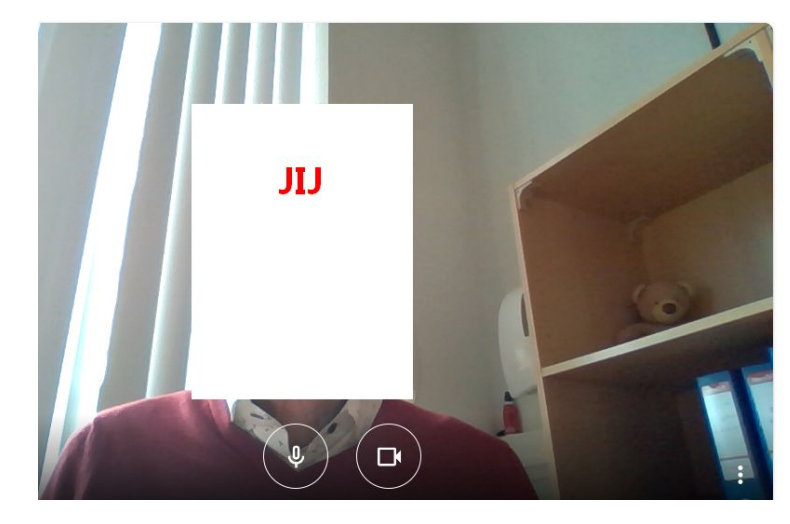

Deelnemen via Google Meet

meet.google.com/sfs-sdux-aed ?

Klaar om deel te nemen?

Er is hier niemand  $\boxed{\uparrow}$  Presenteren

Andere opties

Nu deelnemen

t Deelnemen en telefoon gebruiken voor audio

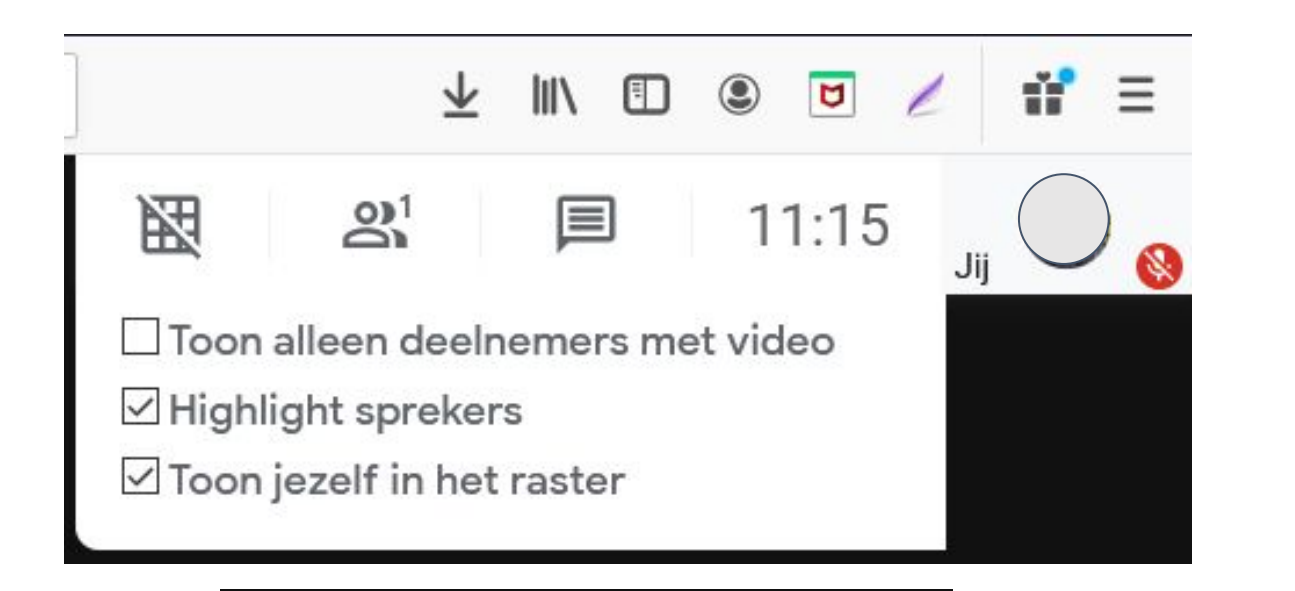

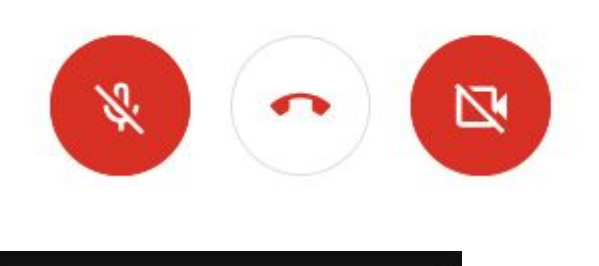

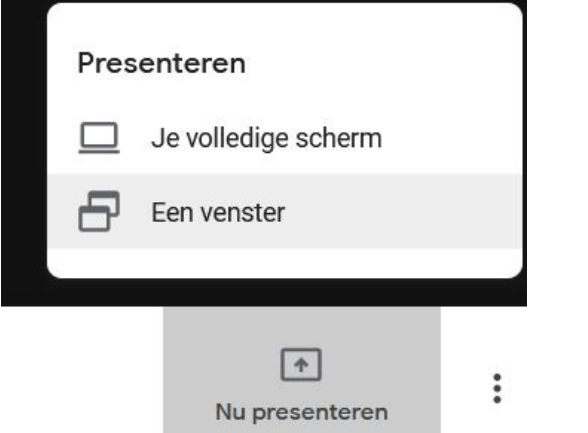

#### **Rechtsboven op je scherm krijg je informatie:**

- in het rastertje kan je aanvinken om jezelf te tonen of niet
- de figuurtjes geven met een getal aan hoeveel deelnemers er zijn
- het spreekballonetje kan je openen om te zien of er via chat vragen worden gesteld (je kan die suggestie ook aan de cursisten geven)
- de micro staat in dit voorbeeld uit  $\rightarrow$  vraag aan de cursisten hun micro uit te zetten als ze enkel les moeten volgen (vermijd storende geluiden)

- als micro en camera uitgezet worden kun je blijven deelnemen maar zonder zelf te spreken; in de plaats van je naam of foto komt een letter tevoorschijn (meestal de eerste van je voornaam); door te klikken op micro of camera kan je ze aan- en uitzetten zonder de vergadering te verlaten
- wil je iets laten zien vanop je eigen laptop (bijvoorbeeld een presentatie) klik dan op presenteren en kies voor "een venster" of "je volledige scherm"  $\rightarrow$  sluit niet je vergadering!!! Maar switch bijv. naar je presentatie of een ander tabblad.

*PS: je kan deelnemers 'blokkeren' via de naam (drie puntjes op de foto of via de naam in het chatvenster).*

### Vraag aan iedere deelnemer om af te sluiten op het einde.

## SLUIT ALS organisator ALS LAATSTE DE GOOGLE-MEET-vergadering.

Veel succes!